1. Go to [https://25live.collegenet.com/yale/,](https://25live.collegenet.com/yale/) click Sign In at the top right corner, and sign in with your NetID and NetID password. (Note: the preferred browser is Firefox.)

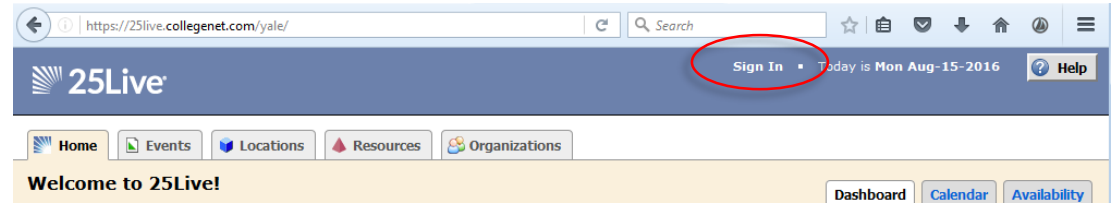

2. Once signed in, there are several ways to create an event. You Can click **Create an Event**, you can **Find Available**  Locations, or you can click the **interpret can be found in various views throughout 25Live.** 

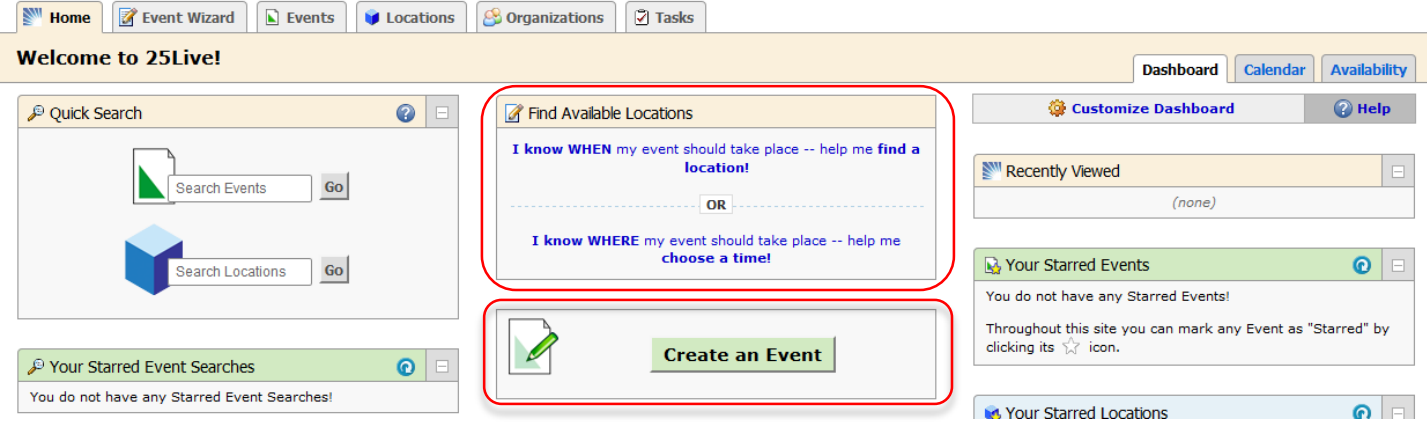

3. Use the **Event Wizard** to enter the details for your event. Use the Back and Next arrows at the bottom of the screen to navigate. Look to the right column of the page for details about the field you are in. You can cancel or save your event at any time. **Undergraduates must be part of a [Registered Undergraduate Organization](http://studentorgs.yalecollege.yale.edu/directory) to request rooms controlled by the Registrar's Office. Undergraduates requesting spaces in their own college should select their college as the organization.** All other requestors should select their department or school. If you do not see your organization, please emai[l classrooms@yale.edu.](mailto:classrooms@yale.edu)

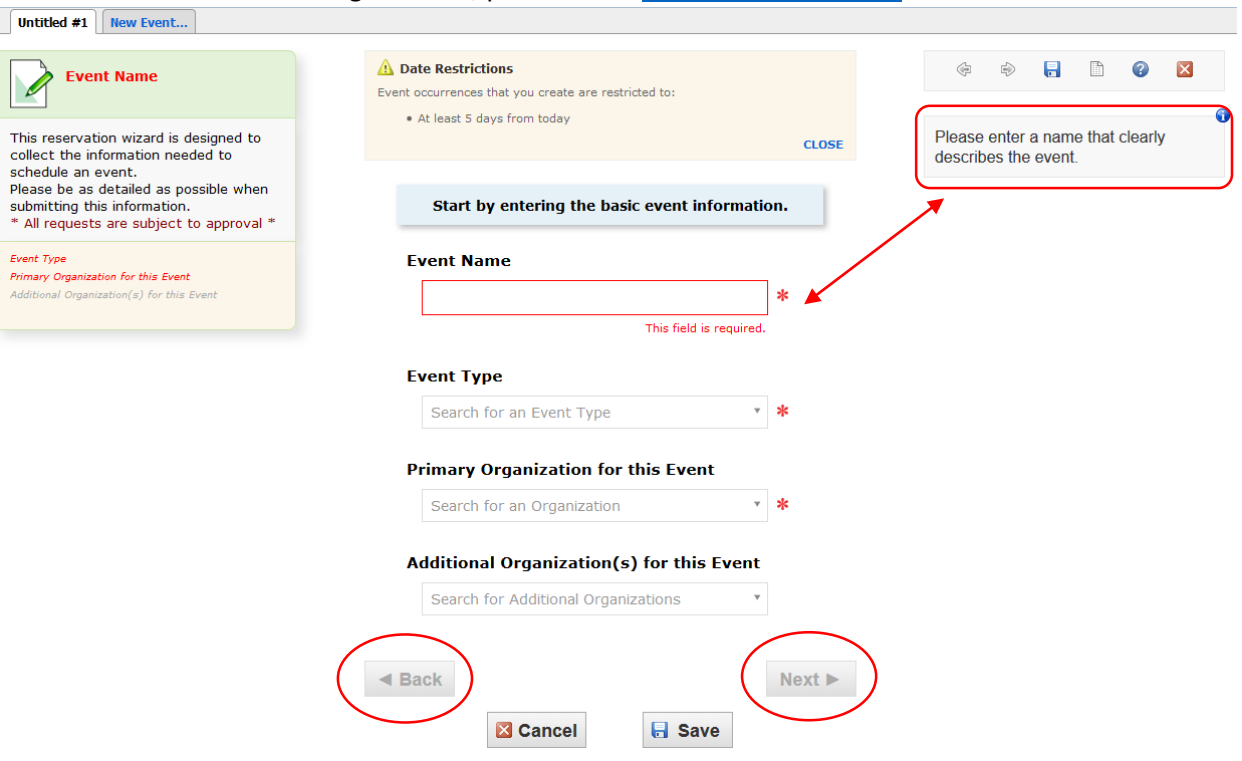

- 4. A single event can have multiple locations and dates at the same time, but if an event has multiple times, you will need to create a new event for each new time.
- 5. When you reach the page for finding and selecting locations, you will search for locations by name. Enter the name of the location you wish to reserve to check availability (you can search by building or specific room). Click on the location from the result list to select the room. After you click the location it will appear in the right column under **Selected Locations**. You can remove rooms by clicking the red X to right of the location in the right column. Below the search results are two checkboxes for limiting your search results to locations with no conflicts and by enforcing headcount. You may wish to deselect either to see rooms that may be smaller than your expected headcount or to see what conflicts exist and possibly adjust the time of your event. A location will have a green checkmark if it is available or a red exclamation point if there is a conflict. If you select the room with a conflict, you can hover over the location on the left column to see the time of the conflict.

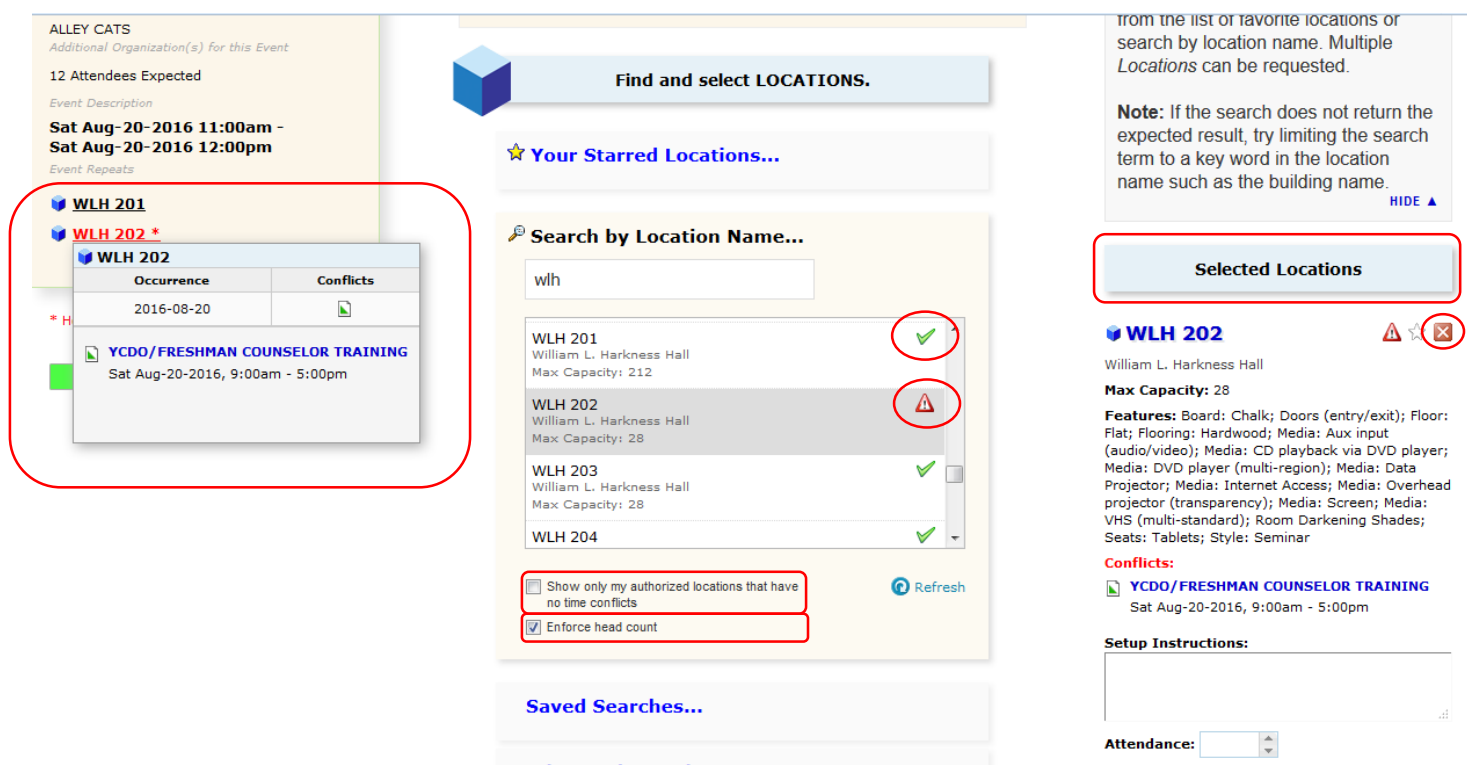

6. Continue filling in all required information and clicking next until you get to the end of the Event Wizard. On the last page, you can either save the event as a Draft or as Tentative. Most times you will want to save as Tentative, which will prompt an approver to review your request. If you save as a Draft, you will need to eventually save again as Tentative to submit the event for approval.

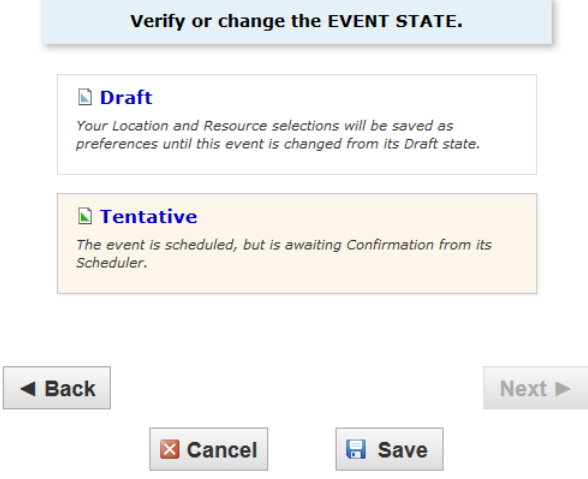

- 7. Once submitted, the appropriate approver for the space(s) you have requested will review your request. Approvers will have the ability to approve, deny, or edit your event. Your request is not approved until you receive a confirmation message from an approver or you see that the status of your event has been changed from Tentative to Confirmed.
	- a. To check on the status of event requests or edit event drafts, return to the Home tab. On your Dashboard you will see **Your Upcoming Events** and **Your Event Drafts**.
	- b. Once an event is confirmed, you can no longer edit it.
- 8. Throughout 25Live you still see star icons  $\binom{N}{k}$ . You can click these icons at any time to mark locations, organizations, and events as favorites.
- 9. If you have questions about using 25Live, please emai[l classrooms@yale.edu.](mailto:classrooms@yale.edu)